# **コウフ・フィールド株式会社 新請求書作成手順**

## **請求書の作成**

#### **1. 指定請求書をダウンロード**

弊社の HP より指定請求書(Excel ファイル)をダウンロードします。

**弊社 HP>会社案内>取引先申請及び指定請求書** [指定請求書のダウンロードはこちらから](https://www.kofu-field.com/company/business_partner#:~:text=%E2%96%B6%EF%B8%8E-,%E3%82%A8%E3%82%AF%E3%82%BB%E3%83%AB%E3%82%B7%E3%83%BC%E3%83%88,-30.0KB%E3%80%80%EF%BC%88Microsoft%20Excel)

#### **2. 必要事項の入力**

指定請求書に必要事項をすべて入力してください。 【**消費税について】** 適格請求書発行事業者様は「10%」か「8%」を選択してください。【消費税は円未満切り捨て】

**適格請求書発行事業者でない取引先様は、弊社担当が依頼した通り入力してください。**

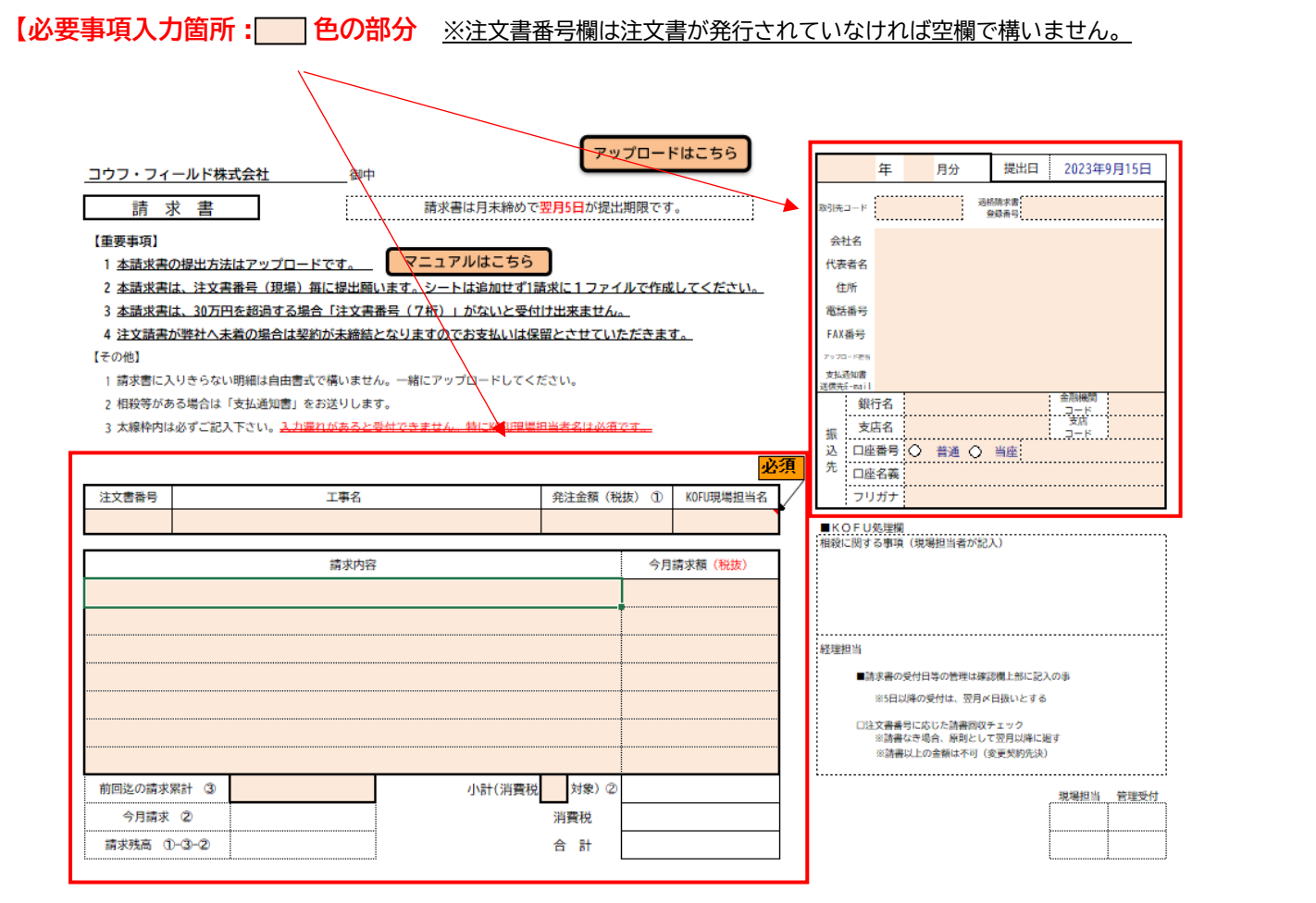

入力後、必要事項の入力漏れがないかをご確認ください。入力漏れがある場合、指定請求書の受付ができません。

#### **1. 指定請求書の保存**

指定請求書を PC 上のわかりやすい場所へ保存してください。 ファイル名は「貴社名」と「請求年月」と「KOFU の現場担当者名」にしてください。

例)●●建設 20▲▲◆◆ 名前

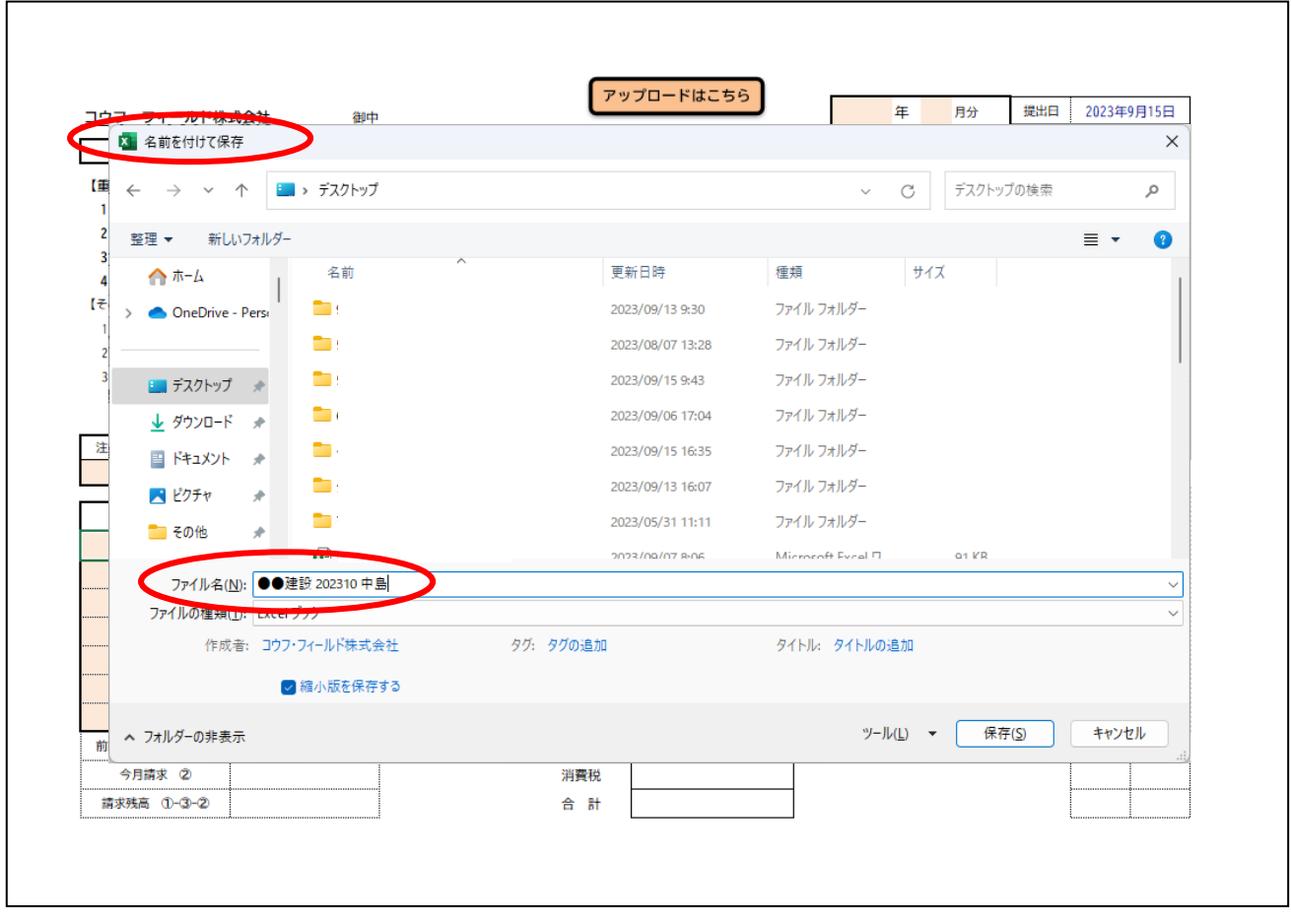

#### **2. アップロードフォームを開く**

指定請求書の「アップロードフォームはこちら」ボタンをクリックします。

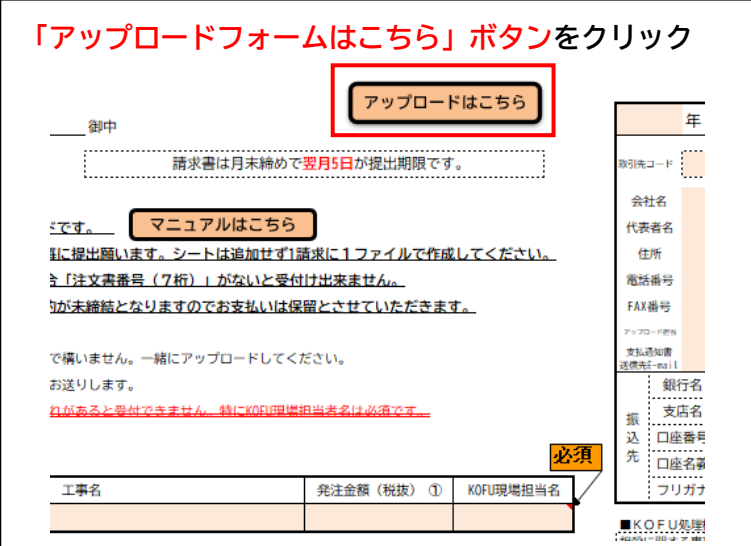

#### **3. アップロードフォームから指定請求書のアップロード**

アップロードフォームがブラウザで開きますので、指定請求書の Excel ファイルをアップロードフォームへ ドラッグアンドドロップしてください。(ファイルの選択ボタンから指定もできます。) 一番下の枠に貴社名を入力してください。その他連絡事項があれば合わせて入力してください。 すべてのアップロード・入力が終わりましたら「送信」ボタンをクリックしてください。

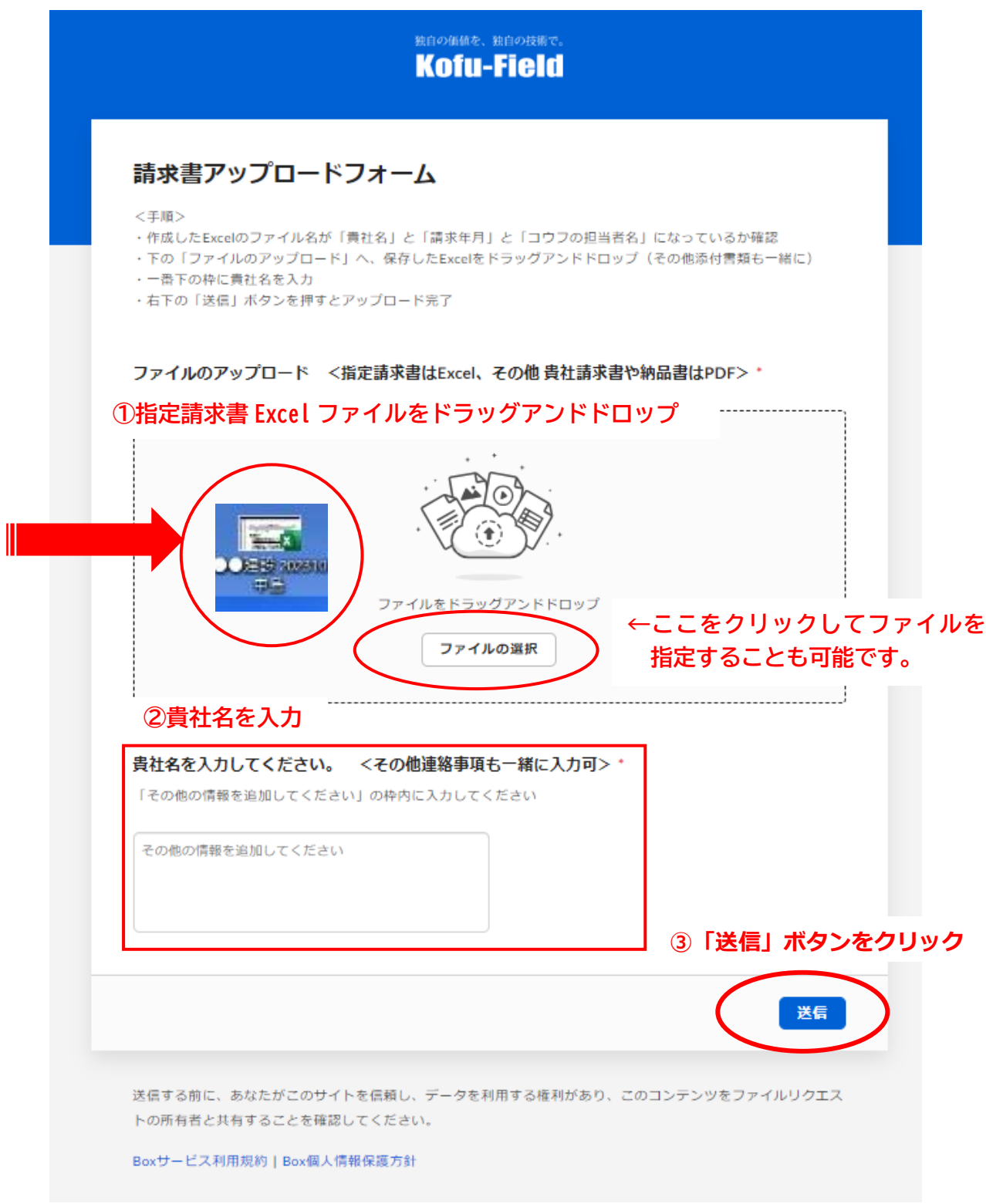

### **4. アップロードの完了**

「送信」ボタンをクリック後、"ファイルをアップロードしました "という画面が出ましたら指定請求書の提出 は完了です。

インターネットブラウザまたはブラウザのタブを閉じて構いません。

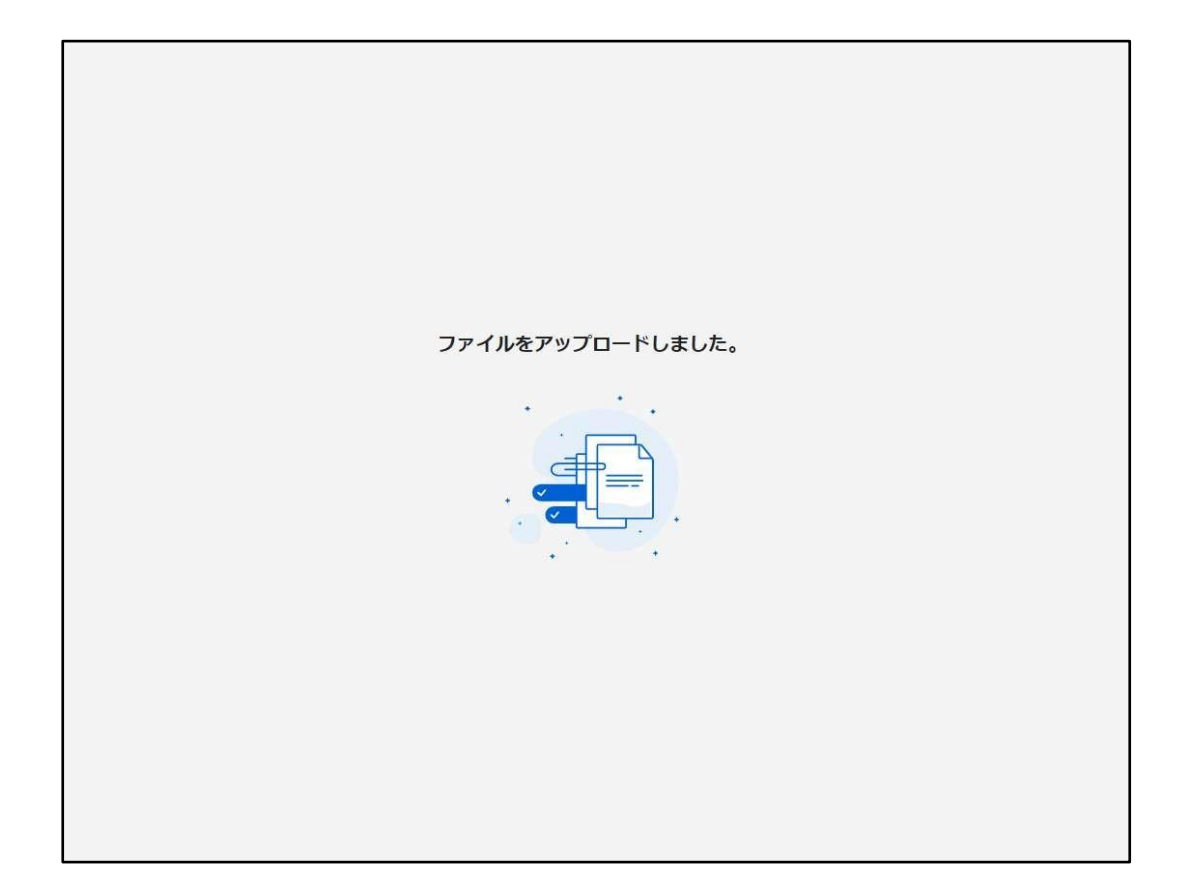